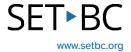

# **Reading Supports in the Firefox Browser**

#### Introduction

The Firefox browser offers free, easy to access and easy to use tools to offer reading support. Online text can be read aloud, the text can be enlarged, background colour changed, text masking can be employed, and the page can be visually simplified with many distractions removed.

# **Learning Objectives**

Completing this tutorial will give you experience:

- Using Reader View to remove visual distractions from a webpage.
- Using Type Controls to adjust font type, font size, line spacing and page background colour.
- Using Listen Controls to have a webpage read aloud, to adjust read aloud speed and to choose a reading voice.

#### This tutorial assumes that:

- You have access to the Firefox browser.
- You want support in reading online text.

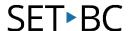

### **Steps to Follow**

#### Step Instruction

The Firefox browser offers free, easy to access and easy to use tools to offer reading support. Online text can be read aloud, the text can be enlarged, word and line spacing adjusted background colour changed, and the page can be visually simplified with many distractions removed.

#### **Visual Depiction**

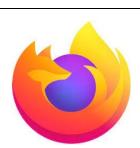

2 Clicking on the Reader View icon in the address bar removes visual distractions.

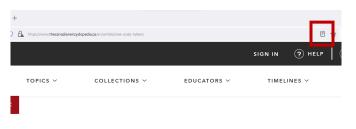

ARTICLE

# **Cree Code Talkers**

3 The vertical toolbar on the left allows the user to adjust Type and Listen controls.

Firefox has a Pocket feature, which allows readers to save websites.

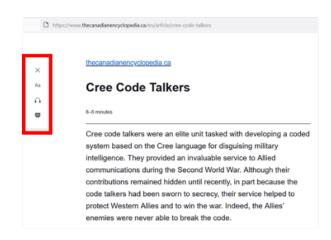

#### Step Instruction

### **Visual Depiction**

The type controls allow a user to adjust:
Serif font font size margin width line spacing background colour

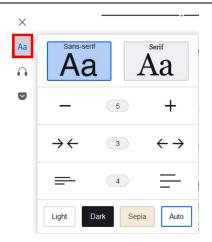

5 Click on the Listen Controls. When Play is selected, read aloud begins. The paragraph is highlighted, and words are underlined as they are read aloud.

Left and Right arrows allow you to jump paragraphs.

Reading speed and voice choice can also be adjusted.

It may be helpful for a student to wear a headset in class so when their writing is read back aloud, it doesn't disturb others.

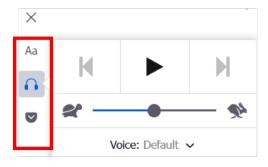